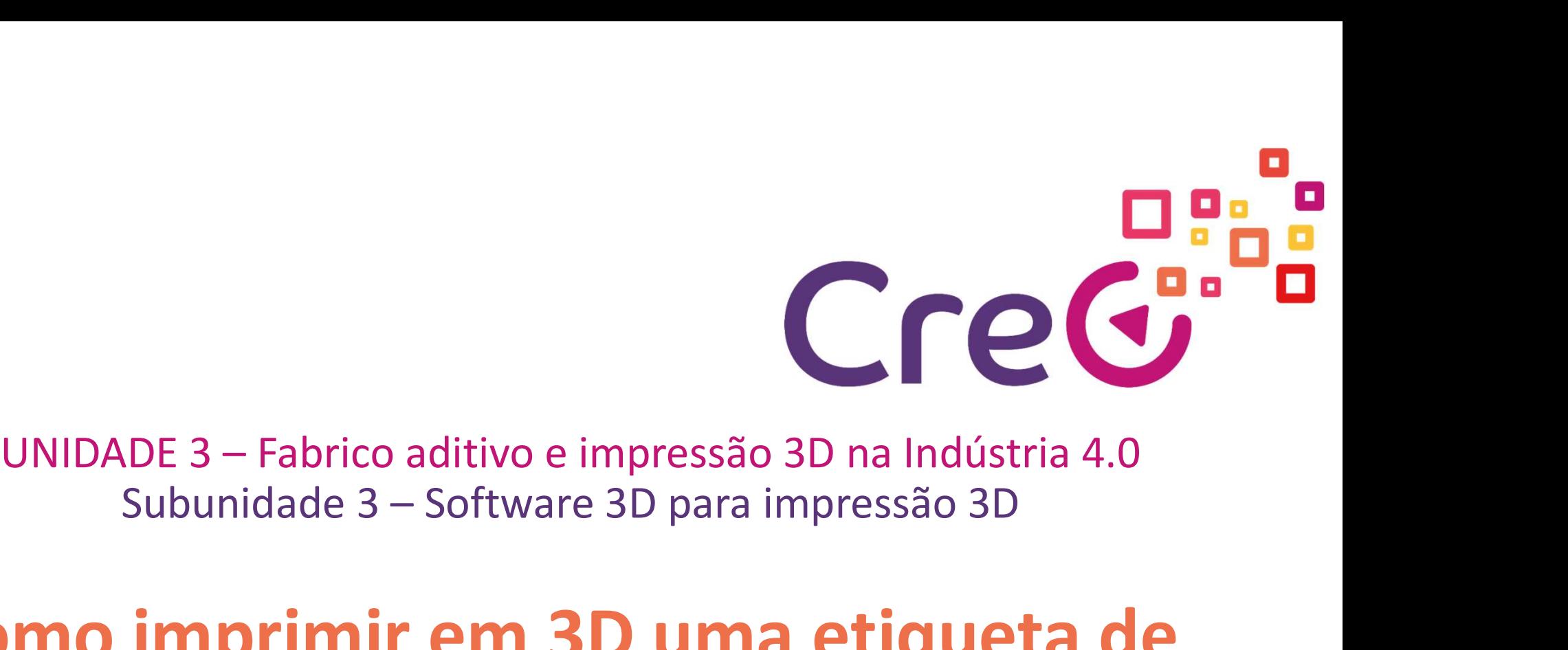

# UNIDADE 3 – Fabrico aditivo e impressão 3D na Indústria 4.0<br>
Subunidade 3 – Software 3D para impressão 3D<br> **Como imprimir em 3D uma etiqueta de**<br> **Lentificação usando o software Tinkercad** UNIDADE 3 – Fabrico aditivo e impressão 3D na Indústria 4.0<br>Subunidade 3 – Software 3D para impressão 3D<br>**Como imprimir em 3D uma etiqueta de**<br>**identificação usando o software Tinkercad** Projeto número: 2018-1-ES01-KA202-050289 Projeto financiado com o apoio da Comissão Europeia. A informação contrata a celebra possa ser felta.<br>USANDO O SOftware Tinkercad<br>contrata nasta publicação que dela possa ser felta. e 3 — Software 3D para impressão 3D<br>
mir em 3D uma etiqueta de<br>
usando o software Tinkercad<br>
<sup>Projeto número: 2018-1-E501-KA202-050289 Projeto financiado com o apolo da Comissão Europeia. A informação<br>
utilização que dela </sup> Subunidade 3 — Software 3D para impressão 3D<br> **Como imprimir em 3D uma etiqueta de<br>
identificação usando o software Tinkercad**<br> **identificação usando possa ser feita.**<br> **identificacions**<br> **identificacions**<br> **identificacion**

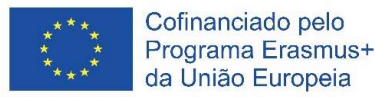

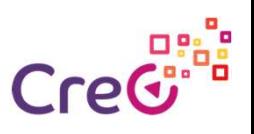

### Introdução

Cre<sup>gião</sup><br>Tinkercard é uma aplicação web de desenho assistido por computador<br>(CAD) que constitui uma boa introdução ao mundo da impressão 3D<br>para principiantes. Cre<sup>git</sup>a<br>(CAD) que constitui uma boa introdução ao mundo da impressão 3D<br>(CAD) que constitui uma boa introdução ao mundo da impressão 3D<br>Trata-se de um software de impressão 3D que pode ser utilizado para a **Introdução**<br>Tinkercard é uma aplicação web de d<br>(CAD) que constitui uma boa introdu<br>para principiantes.<br>Trata-se de um software de impressão<br>construção de modelos 3D a partir de

**Introdução**<br>Tinkercard é uma aplicação web de desenho assistido por computador<br>(CAD) que constitui uma boa introdução ao mundo da impressão 3D<br>para principiantes.<br>Trata-se de um software de impressão 3D que pode ser utili **Crec<sup>or</sup>es**<br>Introdução<br>(CAD) que constitui uma boa introdução ao mundo da impressão 3D<br>para principiantes.<br>Trata-se de um software de impressão 3D que pode ser utilizado para a<br>construção de modelos 3D a partir de formas **Crecta**<br>
Introdução<br>
Tinkercard é uma aplicação web de desenho assistido por computador<br>
(CAD) que constitui uma boa introdução ao mundo da impressão 3D<br>
para principiantes.<br>
Trata-se de um software de impressão 3D que po **Introdução**<br>Tinkercard é uma aplicação web de desenho assistido po<br>(CAD) que constitui uma boa introdução ao mundo da<br>para principiantes.<br>Trata-se de um software de impressão 3D que pode ser u<br>construção de modelos 3D a p Tinkercard é uma aplicação web de desenho assistido por computador (CAD) que constitui uma boa introdução ao mundo da impressão 3D<br>para principiantes.<br>Trata-se de um software de impressão 3D que pode ser utilizado para a<br>c Tinkercard é uma aplicação web de desenho assistido por computador (CAD) que constitui uma boa introdução ao mundo da impressão 3D para principiantes.<br>Trata-se de um software de impressão 3D que pode ser utilizado para a c

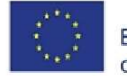

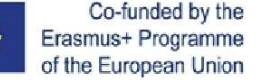

# Como imprimir uma etiqueta de identificação em <mark>Creo ف</mark>يق<br>3D usando o software Tinkercard Como imprimir uma etiqueta de identificaçã<br>3D usando o software Tinkercard<br>A impressão de etiquetas ou crachás é um excelente exemp

Como imprimir uma etiqueta de identificação em Crec<sup>era</sup><br>3D usando o software Tinkercard<br>A impressão de etiquetas ou crachás é um excelente exemplo de uma<br>ferramenta base que pode ser utilizada ou customizada para fins div Como imprimir uma etiqueta de identificação em Crec<sup>riç</sup>a<br>3D usando o software Tinkercard<br>A impressão de etiquetas ou crachás é um excelente exemplo de uma<br>ferramenta base que pode ser utilizada ou customizada para fins di Como imprimir uma etiqueta de identificação em Crecimenta<br>3D usando o software Tinkercard<br>A impressão de etiquetas ou crachás é um excelente exemplo de uma<br>ferramenta base que pode ser utilizada ou customizada para fins di Como imprimir uma etiqueta de identificação em Cre<sup>cito</sup>s<br>3D usando o software Tinkercard<br>A impressão de etiquetas ou crachás é um excelente exemplo de uma<br>ferramenta base que pode ser utilizada ou customizada para fins di Como imprimir uma etiqueta de identificação em Crec<sup>eres</sup><br>3D usando o software Tinkercard<br>A impressão de etiquetas ou crachás é um excelente exemplo de uma<br>ferramenta base que pode ser utilizada ou customizada para fins di Como imprimir uma etiqueta de identifica<br>3D usando o software Tinkercard<br>A impressão de etiquetas ou crachás é um excelente ex<br>ferramenta base que pode ser utilizada ou customizada pa<br>Estes poderão ir desde a impressão de SO USANDO O SOftware Tinkercard<br>
A impressão de etiquetas ou crachás é um excelente exemplo de<br>
ferramenta base que pode ser utilizada ou customizada para fins dive<br>
Estes poderão ir desde a impressão de um crachá individu SEC USATILIO O SOTTEVATE TITINETE CATA<br>
A impressão de etiquetas ou crachás é um excelente exemplo de uma<br>
ferramenta base que pode ser utilizada ou customizada para fins diversos.<br>
Estes poderão ir desde a impressão de um A impressão de etiquetas ou crachás é um excelente exemplo de uma<br>ferramenta base que pode ser utilizada ou customizada para fins diversos.<br>Estes poderão ir desde a impressão de um crachá individual da empresa com<br>o nome, A impressão de etiquetas ou crachás é um excelente exemplo de uma<br>ferramenta base que pode ser utilizada ou customizada para fins diversos.<br>Estes poderão ir desde a impressão de um crachá individual da empresa com<br>mesmo a

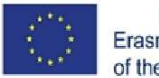

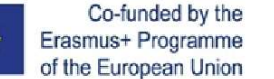

# Como imprimir uma etiqueta de identificação em CreGisis<br>3D usando o software Tinkercard<br>Passo 2: Crie um projeto no Tinkercad Como imprimir uma etiqueta de identificaçã<br>3D usando o software Tinkercard<br>Passo 2: Crie um projeto no Tinkercad<br>O Tinkercad é uma excelente ferramenta de desenho para impressão 3D. Pa Como imprimir uma etiqueta de identif<br>3D usando o software Tinkercard<br>Passo 2: Crie um projeto no Tinkercad<br>O Tinkercad é uma excelente ferramenta de desenho para impressã<br>painel de comandos ser de utilização muito intuiti

Como imprimir uma etiqueta de identificação em Cre<sup>graç</sup><br>3D usando o software Tinkercard<br>Passo 2: Crie um projeto no Tinkercad<br><sup>O Tinkercad é uma excelente ferramenta de desenho para impressão 3D. Para além de o<br>painel de </sup> Como imprimir uma etiqueta de identificação em Cred<sup>e,</sup><br>3D usando o software Tinkercard<br>Passo 2: Crie um projeto no Tinkercad<br>O Tinkercad é uma excelente ferramenta de desenho para impressão 3D. Para além de o<br>painel de co Como imprimir uma etiqueta de identificação em Credição<br>3D usando o software Tinkercard<br>Passo 2: Crie um projeto no Tinkercad<br>O Tinkercad é uma excelente ferramenta de desenho para impressão 3D. Para além de o<br>painel de co Como imprimir uma etiqueta de identificação em Crec<sup>er</sup>se<br>3D usando o software Tinkercard<br>Passo 2: Crie um projeto no Tinkercad<br>o Tinkercad é uma excelente ferramenta de desenho para impressão 3D. Para além de o<br>painel de **Como imprimir uma etiqueta de identificação em Cre** $\vec{G}^{\text{ref}}$ **<br>3D usando o software Tinkercard<br>Passo 2: Crie um projeto no Tinkercad<br>O Tinkercad é uma excelente ferramenta de desenho para impressão 3D. Para além de o<br>pa** Como imprimir uma etiqueta de identificação em CreG<sup>e-a</sup><br>3D usando o software Tinkercard<br>Passo 2: Crie um projeto no Tinkercad<br>O Tinkercad é uma excelente ferramenta de desenho para impressão 3D. Para além de o<br>painel de c 3. D. USANCO O SOFTWATE TINKETCATC<br>
Passo 2: Crie um projeto no Tinkercad<br>
O Tinkercad é uma excelente ferramenta de desenho para impressão 3D. Para além de o<br>
painel de comandos ser de utilização muito intuitiva, dispõe a **Dronder and Source Control Control Control Control Control Control Control Control Control Control Control Control Control Control Control Control Control Control Control Control Control Control Control Control Control Co** Passo 2: Crie um projeto no Tinkercad<br>
O Tinkercad é uma excelente ferramenta de desenho para impressão 3D. Para ale<br>
painel de comandos ser de utilização muito intuitiva, dispõe ainda de um guia de aju<br>
os conceitos funda

- 
- 
- 

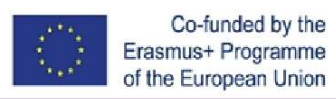

## Como imprimir uma etiqueta de identificação em Crecialis<br>3D usando o software Tinkercard Como imprimir uma etiqueta de identificaçã<br>3D usando o software Tinkercard<br>Passo 3: Crie uma base para a etiqueta<br>Ter uma base é importante porque permite ligar e suportar as várias letras<br>Ter uma base é importante porque Como imprimir uma etiqueta de identi<br>3D usando o software Tinkercard<br>Passo 3: Crie uma base para a etiqueta<br>Ter uma base é importante porque permite ligar e suportar as várias letras<br>a incluir na etiqueta. É também algo qu Como imprimir uma etiqueta de identificação em  $\mathsf{Cre}^{\mathbb{C}^{\mathbb{C}^{\mathbb{C}^{\mathbb{C}^{\mathbb{C}^{\mathbb{C}^{\mathbb{C}^{\mathbb{C}}}}}}$ <br>
Passo 3: Crie uma base para a etiqueta<br>
Ter uma base é inportante porque permite ligar e suportar as vária Como imprimir uma etiqueta de identificação em Cre $\mathbb{G}^{\text{ref}}$ <br>
2D USANdo o software Tinkercard<br>
Ter uma base é importante porque permite ligar e suportar as várias letras<br>
anteliur na etiqueta. É também algo que confer mo imprimir uma etiqueta de identificação em Creci<sup>pal</sup><br>
geométrica de la construction de la construction de la construction de la construction de la construction de para a etiqueta. Et também algo que confere um ar mais mo imprimir uma etiqueta<br>
10. Usando o software Tinkerc.<br>
23: Crie uma base para a etiqueta<br>
11. Experience porque permite ligar e suportar<br>
11. Eximple a etiqueta. E também algo que confere um ar mais<br>
11. Crie uma etique

proporcionando um fundo, um enquadramento ao conteúdo (nome) da

- 
- COTTIO TITIPITITIT UTTIE EUQUEE CITE UNITRET CALCORSET CHE CONTROLS CONTROLS TO A PARA MELITE THE UPS AND THE UPS A BASSO SPECIFY OF THE CONTROLS CONTROLS CONTROLS CONTROLS CONTROLS CONTROLS CONTROLS CONTROLS CONTROLS CON **Example 19 CONTROL CONTROL CONTROL CONTROL CONTROL CONTROL CONTROL CONTROL CONTROL CONTROL CONTROL CONTROL CONTROL CONTROL CONTROL CONTROL CONTROL CONTROL CONTROL CONTROL CONTROL CONTROL CONTROL CONTROL CONTROL CONTROL C** 93: Crie uma base para a etiqueta<br>
luir na etiqueta. É também algo que confere um ar mais profissional,<br>
pluri na etiqueta. É também algo que confere um ar mais profissional,<br>
pezos para construir a sua base são muito simp Consider the total consider the paral a etial during the state of the transformation of the transformation and our fundo, um enquadramento ao conteido (nome) da<br>
econsider a cancer to the pure of the pure of the set of the Implanes é importante porque permite ligar e suportar as várias letras<br>orcionando um fundo, um enquadramento ao contetido (nome) da<br>pecheia.<br>Depois de aberto um novo projeto (passo 2 da página anterior), os<br>passos para con

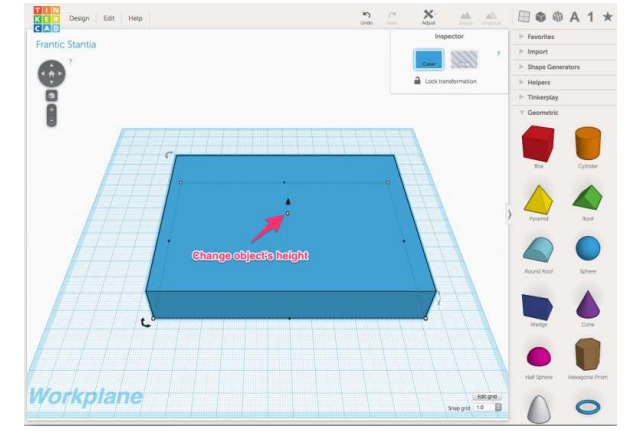

Figura 1: Screenshot do programa Tinkercad

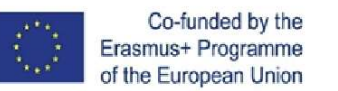

### Como imprimir uma etiqueta de identificação em CreG<sup>e</sup><br>3D usando o software Tinkercard Como imprimir uma etiqueta de identificaçã<br>3D usando o software Tinkercard<br>Passo 4: Adicione um contorno à sua base<br>A criação de um contorno ajuda a destacar a etiqueta e o seu Como imprimir uma etiqueta de identificaç<br>3D usando o software Tinkercard<br>Passo 4: Adicione um contorno à sua base<br>A criação de um contorno ajuda a destacar a etiqueta e o seu<br>conteúdo. O contorno da base consegue-se por m Como imprimir uma etiqueta de identificação em Cred<sup>eres</sup><br>3D usando o software Tinkercard<br>Passo 4: Adicione um contorno à sua base<br>A criação de um contorno ajuda a destacar a etiqueta e o seu<br>conteúdo. O contorno da base c Como imprimir uma etiqueta de identificação em Credi<br>3D usando o software Tinkercard<br>Passo 4: Adicione um contorno à sua base<br>A criação de um contorno da base consegue-se por meio da adição<br>de um "buraco" ao topo da base j Como imprimir uma etiqueta de identifica<br>3D usando o software Tinkercard<br>Passo 4: Adicione um contorno à sua base<br>A criação de um contorno ajuda a destacar a etiqueta e o seu<br>conteúdo. O contorno da base consegue-se por me Como imprimir uma etiqueta de identificação em Cre $\overline{G}^{\bullet, \bullet}$ <br>
3D usando o software Tinkercard<br>
Passo 4: Adicione um contorno à sua base<br>
A criação de um contorno ajuda a destacar a etiqueta e o seu<br>
conteúdo. O conto mo imprimir uma etiqueta de identificação em Crec<sup>rici</sup>o<br>
Usando o software Tinkercard<br>
4: Adicione um contorno à sua base<br>
ação de um contorno à sua base<br>
ação de um contorno ajuda a destacar a etiqueta e o seu<br>
sido. O c Como imprimir uma etiqueta de identificação em Cred<sup>erist</sup>a<br>
3D usando o software Tinkercard<br>
A criação de um contorno ajuda a destacar a etiqueta e o seu<br>
oconteúdo. O contorno da base consegue-se por meio da adição<br>
de

- 
- **assim deixar é de um contorno à sua base**<br>
ação de um contorno à sua base<br>
eqão de um contorno ajuda a destacar a etiqueta e o seu<br>
sido. O contorno da base cansegue-se por meio da adição<br>
m "buraco" ao topo da base já f Preto que preto que a base<br>
presentativa de um contorno à sua base<br>
eção de um contorno ajuda a destacar a etiqueta e o seu<br>
n'''buraco" ao topo da base consegue-se por meio da adição<br>
n'''buraco" ao topo da base já formad **Example 12**<br> **Example 20**<br> **Example 20**<br> **Example 20**<br> **Example 20**<br> **Example 20**<br> **Example 20**<br> **Example 20**<br> **Example 20**<br> **Example 20**<br> **Example 20**<br> **Example 20**<br> **Example 20**<br> **Example 20**<br> **Example 20**<br> **Example 30 a de forma a que área do buraco não englobe toda a área**<br> **a de forma a de forma a de forma a de forma a a érectiva de forma a a érectiva de forma de forma de forma de a base já forma da.<br>
Na barra de forramentas à direit** rativalence uni centerno d'esta pase.<br>
ação de um contorno ajuda a destacar a etique<br>
rúdo. O contorno da base consegue-se por meio<br>
m "buraco" ao topo da base já formada.<br>
Na barra de ferramentas à direita (Figura 2) er<br>

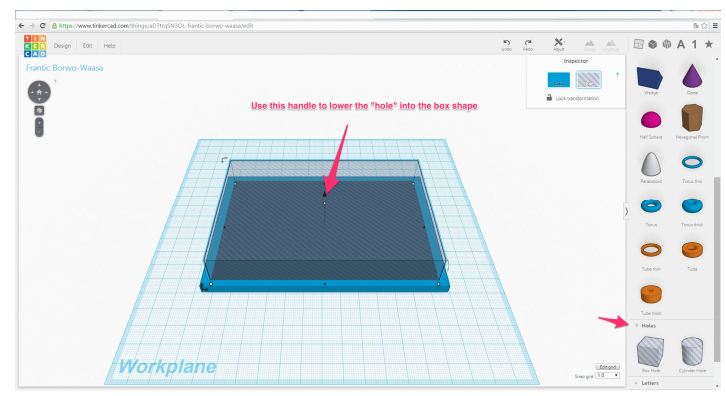

Figura 2

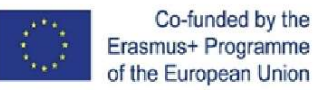

## Como imprimir uma etiqueta de identificação em <mark>Crecit</mark>i<br>3D usando o software Tinkercard Como imprimir uma etiqueta de identificaçã<br>3D usando o software Tinkercard<br><sub>Passo 4: Adicione um contorno à sua base (continuação)</sub> Como imprimir uma etiqueta de identificação em C<br>3D usando o software Tinkercard<br>Passo 4: Adicione um contorno à sua base (continuação)<br>Selecione a base e o buraco e prima o botão Group em cima, para agregar<br>figuras geomét Como imprimir uma etiqueta de identificação em Cred<sup>e.</sup><br>3D usando o software Tinkercard<br>Passo 4: Adicione um contorno à sua base (continuação)<br>Selecione a base e o buraco e prima o botão Group em cima, para agregar as<br>figu Como imprimir uma etiqueta de identificação em Credição<br>3D usando o software Tinkercard<br>Passo 4: Adicione um contorno à sua base (continuação)<br>Selecione a base e o buraco e prima o botão Group em cima, para agregar as<br>figu Como imprimir uma etiqueta de identificação em Credição<br>3D usando o software Tinkercard<br>Passo 4: Adicione um contorno à sua base (continuação)<br>Selecione a base e o buraco e prima o botão Group em cima, para agregar as<br>figu

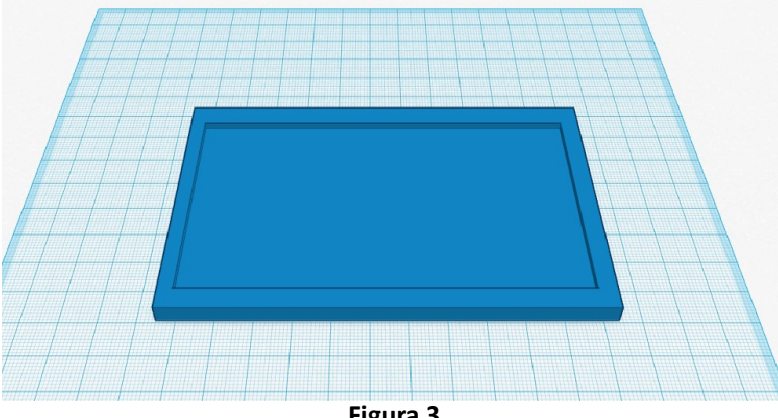

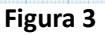

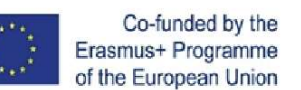

Project number: 2018-1-ES01-KA202-050289

### Como imprimir uma etiqueta de identificação em Crec<sup>eriç</sup>a<br>3D usando o software Tinkercard<br>Passo 5: Adicione o seu nome Como imprimir uma etiqueta de identificaçã<br>3D usando o software Tinkercard<br>Passo 5: Adicione o seu nome<br>0 Tinkercad possibilita gravar o nome na base com letras de cores e Como imprimir uma etiqueta de id<br>3D usando o software Tinkercard<br>Passo 5: Adicione o seu nome<br>O Tinkercad possibilita gravar o nome na base com letras de cores e<br>formas independentes, pelo que as possibilidades criativas s Como imprimir uma etiqueta de identificação em  $\mathsf{Cre}^{\mathbb{G}^{\sharp\mathbb{G}^{\sharp\sharp}}_{\mathbb{G}}}\n\n3D$  usando o software Tinkercard<br>Passo 5: Adicione o seu nome<br>O Tinkercad possibilita gravar o nome na base com letras de cores e<br>forma Como imprimir uma etiqueta de identificação em Cri<br>3D usando o software Tinkercard<br>Passo 5: Adicioneo seu nome<br>O Tinkercad possibilita gravar o nome na base com letras de cores e<br>formas independentes, pelo que as possibili Como imprimir uma etiqueta de identificação em Cre $\overline{G}^{\text{P}_2}$ <br>
3D usando o software Tinkercard<br>
Transcosta de corres e<br>
Transcosta de corres a possibilita arrava o nome na base com letras de corres e<br>
1. Na barra de Como imprimir uma etiqueta de identificação em Crec<sup>3</sup><br>3D usando o software Tinkercard<br>Passo<sup>5:</sup> Adicione o seu nome<br>O Tinkercad possibilita gravar o nome na base com letras de cores e<br>formas independentes, pelo que as po D USANDO O SOFTWATE TINKETCATO<br>
So Stadicione o seu nome<br>
inkercad possibilita gravar o nome na base com letras de cores e<br>
mas independentes, pelo que as possibilidades criativas são muitas.<br>
Na barra de ferramentas à dir

- 
- construir.
- The message of the community of the community of the community of the community of the community interacted possibilities are community interacted possibilities, Na barra de ferramentas à direita abra o separador Letters.<br> **Example 1**<br> **Example 1**<br> Colocal Colocal Colocal Colocal Colocal Colocal Colocal Colocal Colocal Colocal Colocal Colocal Colocal Colocal Colocal Colocal Colocal Colocal Colocal Colocal Colocal Colocal Colocal Colocal Colocal Colocal Colocal Coloca letras e a base nome na base com letras de cores e<br>
ans independentes, pelo que as possibilidades criativas são muitas.<br>
Na barra de ferramentas à direita abra o separador Letters.<br>
Arraste para a etiqueta as letras necess co si Adicione o seu nome<br>
inkercad possibilita gravar o nome na base com letras de cores e<br>
ans independentes, pelo que as possibilidades criativas são muitas.<br>
Na barra de ferramentas à direita abra o separador Letters.<br> O Tinkercad possibilita gravar o nome na base com letras de cores e<br>
formas independentes, pelo que as possibilidades criativas são muitas.<br>
1. Na barra de ferramentas à direita abra o separador Letters.<br>
2. Arraste para a
- 

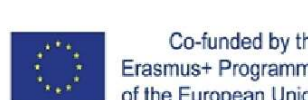

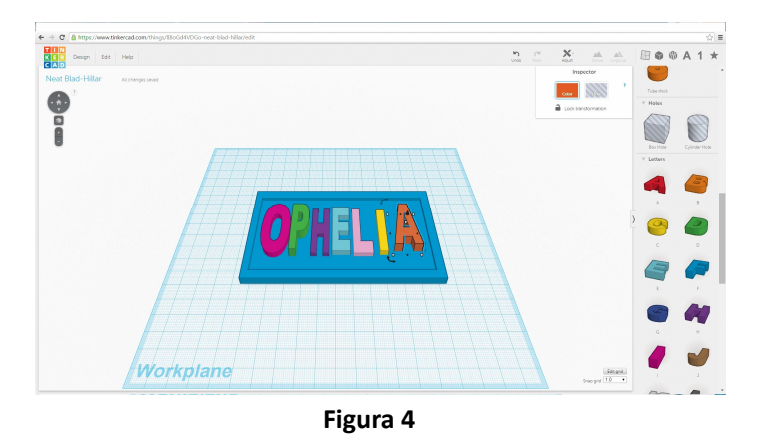

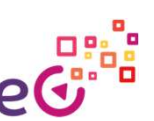

### Como imprimir uma etiqueta de identificação em Crecialis<br>3D usando o software Tinkercard<br>Passo 6: Imprima a sua etiqueta Como imprimir uma etiqueta de identificaçã<br>3D usando o software Tinkercard<br>Passo 6: Imprima a sua etiqueta<br>Assim que obtiver a forma e desenho finais pretendidos para a sua etiqueta, guarde o<br>documento e crie um ficheiro S Como imprimir uma etiqueta de id<br>3D usando o software Tinkercard<br>Passo 6: Imprima a sua etiqueta<br>Assim que obtiver a forma e desenho finais pretendidos para a sua etiqueta,<br>documento e crie um ficheiro .STL or .OBJ para im Como imprimir uma etiqueta de identificação em Cred<sup>eres</sup><br>3D usando o software Tinkercard<br>Passo 6: Imprima a sua etiqueta<br>Assim que obtiver a forma e desenho finais pretendidos para a sua etiqueta, guarde o<br>documento e cr Como imprimir uma etiqueta de identificação em Cre $\mathbb{G}^{\text{P}_\text{G}^\text{S}}$ <br>
3D usando o software Tinkercard<br>
Assim que obtiver a forma e desenho finais pretendidos para a sua etiqueta, guarde o<br>
documento e um ficheiro gr Como imprimir uma etiqueta de identificação em Cregião 3D<br>Bo Usando o software Tinkercard<br>Assim que obtiver a forma e desenho finais pretendidos para a sua etiqueta, guarde o<br>documento e crie um fièreiro ST oc Diara impre Como imprimir uma etiqueta de identificação em Crista de Shapeways).<br>
SD Usando o software Tinkercard<br>
Assim que othiver a forma e desenho finais pretendidos para a sua etiqueta, guarde o<br>
documento e cris or compatível co Como imprimir uma etiqueta de identificação em Cred<sup>era</sup><br>
<sup>28</sup>.<br>
2D USANdo o software Tinkercard<br>
<sup>Assim</sup> que obtiver a forma e desenho finais pretendidos para a sua etiqueta, guarde o<br>
Assim que obtiver a forma e desenho **barra de ferramental de ferramental de ferramental de ferramental de ferramental de ferramental de ferramentas no topo do ecrácio de ferramentas e selecione Save de selecione Save, a forma de selecione Save de selecione OMO imprimir uma etiqueta de identificação em Creditor – Creditor – No computador de la Constantino – no computador mas anatometrical estate de merite anatometrical estate de merite de merite de externo per sesso de comp Como imprimir uma etiqueta de identificação em Credita**<br>
2D USANdo o software Tinkercard<br>
Assoc 6: Imprima a sua etiqueta<br>
documento e crie um ficheiro .511 or .0BI para impressora 3D ou, em alternativa, envie o<br>
documen **DMO imprimir uma etiqueta de identificação em Credition**<br> **DUSANdO O SOftware Tinkercard**<br>
so 6: Imprima a sua etiqueta<br>
im que obtiver a forma e desenho finais pretendidos para a sua etiqueta, guarde o<br>
umento e crie um **OMO imprimir uma etiqueta de identificação em Credi<sup>na</sup><br>
DUSANdo o software Tinkercard<br>
soft imprima a sua etiqueta<br>
umento e crie um ficheiro .STL or .OBI para impressor 3D ou, em alternativa, erive o<br>
umento e crie um** OTITO ITTIPITITITIT UTTIA ELIQUE<br>
D USANCO O SOftware Tink<br>
sso 6: Imprima a sua etiqueta<br>
im que obtiver a forma e desenho finais pretendidos para<br>
iumento e crie um ficheiro .STL or .OBJ para impressora 3D<br>
inpatível com

- 
- Assume the contract of the discussion of the section in the studient of the studient of the discussion of the discussion of the discussion of the discussion of the studient of the pression 3D (actual method of the section
- 

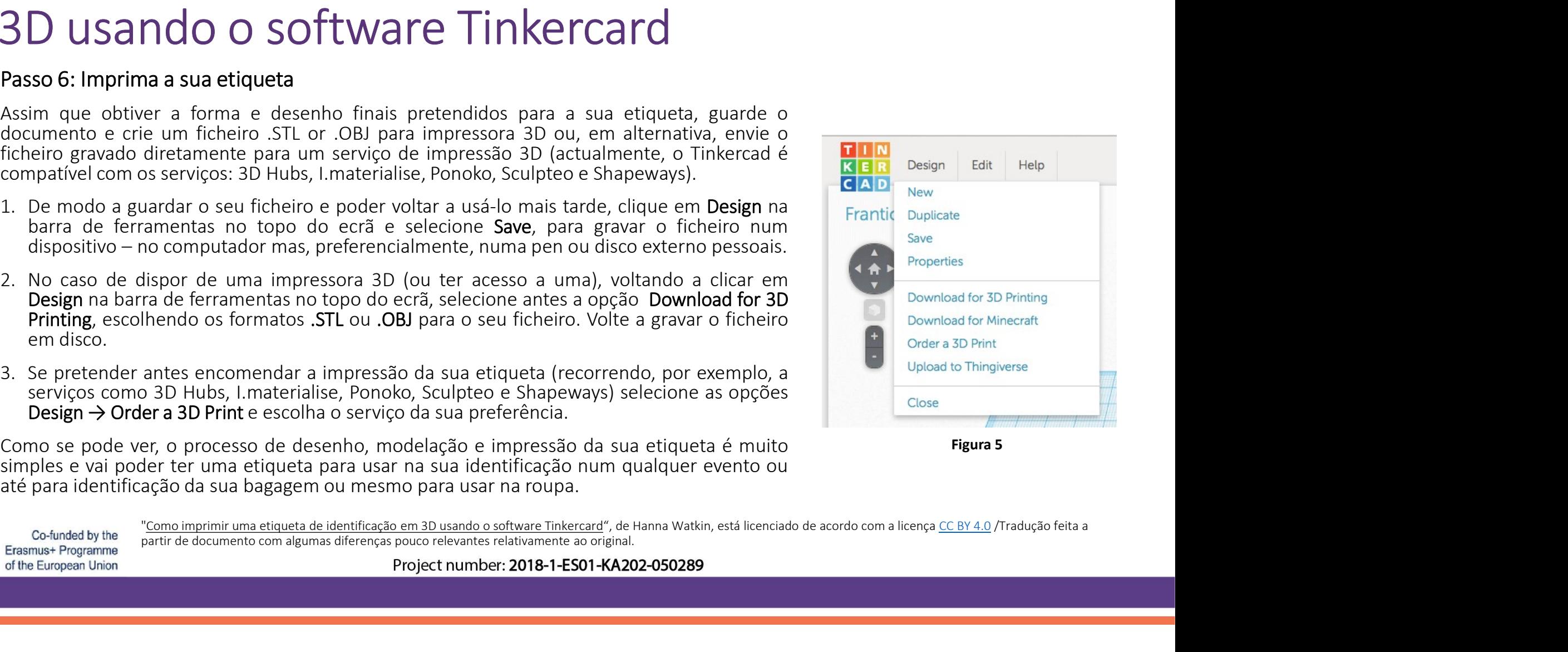

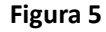

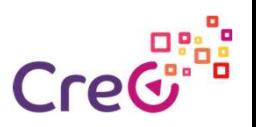

### Parceiros de projeto

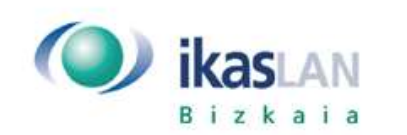

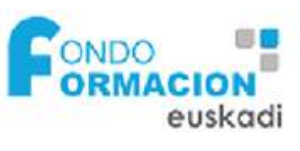

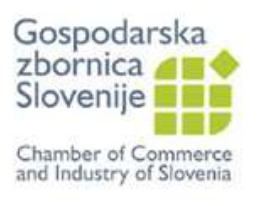

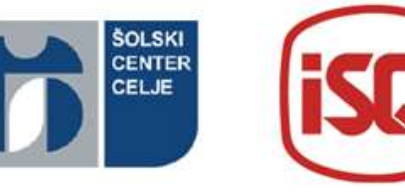

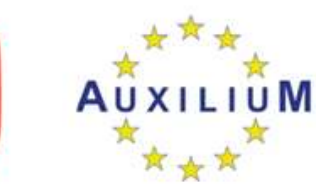

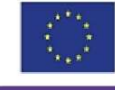

Co-funded by the Erasmus+ Programme of the European Union

Project number: 2018-1-ES01-KA202-050289